# QuickCopy & Software PC QuickCopy

# Istruzioni d'uso interattive

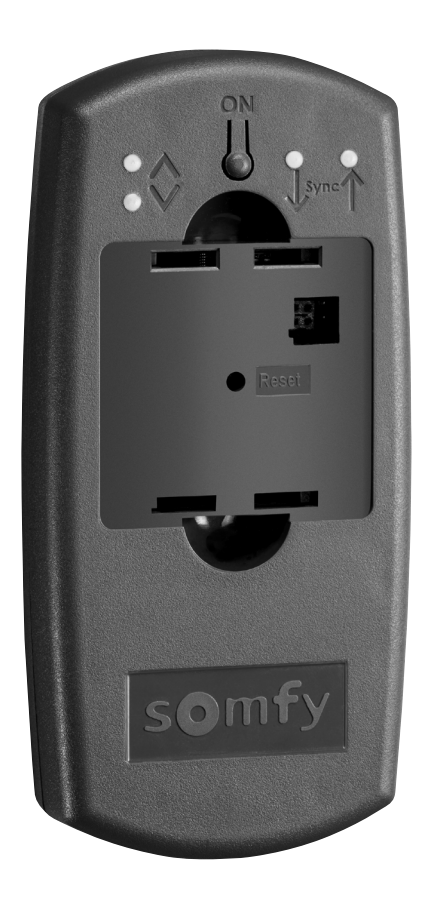

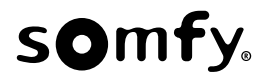

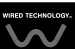

# PAGINA INIZIALE

Il dispositivo QuickCopy permette di copiare rapidamente i parametri di un dispositivo Chronis / Soliris Smoove o Smoove UNO io su altri controller Chronis / Soliris Smoove & Smoove Uno io. QuickCopy funziona tramite collegamento al dispositivo Chronis / Soliris Smoove & Smoove Uno io (vedere capitolo *"Funzioni Soft Key del dispositivo Smoove"*).

Il dispositivo QuickCopy funziona a batteria e può essere alimentato anche tramite l'interfaccia USB .PC del

#### Il presente manuale è interattivo:

- Cliccare su ciascun titolo o sul numero di pagina dell'indice degli argomenti per accedervi direttamente.
- Cliccaresu*l Back to Indice j* in fondo a ogni pagina per tornare all'indice degli argomenti.

# <span id="page-2-0"></span>**INDICE**

#### *[interattive Istruzioni[*

 $\dot{\tilde{E}}$  possibile fare clic su ciascun titolo per accedervi direttamente.

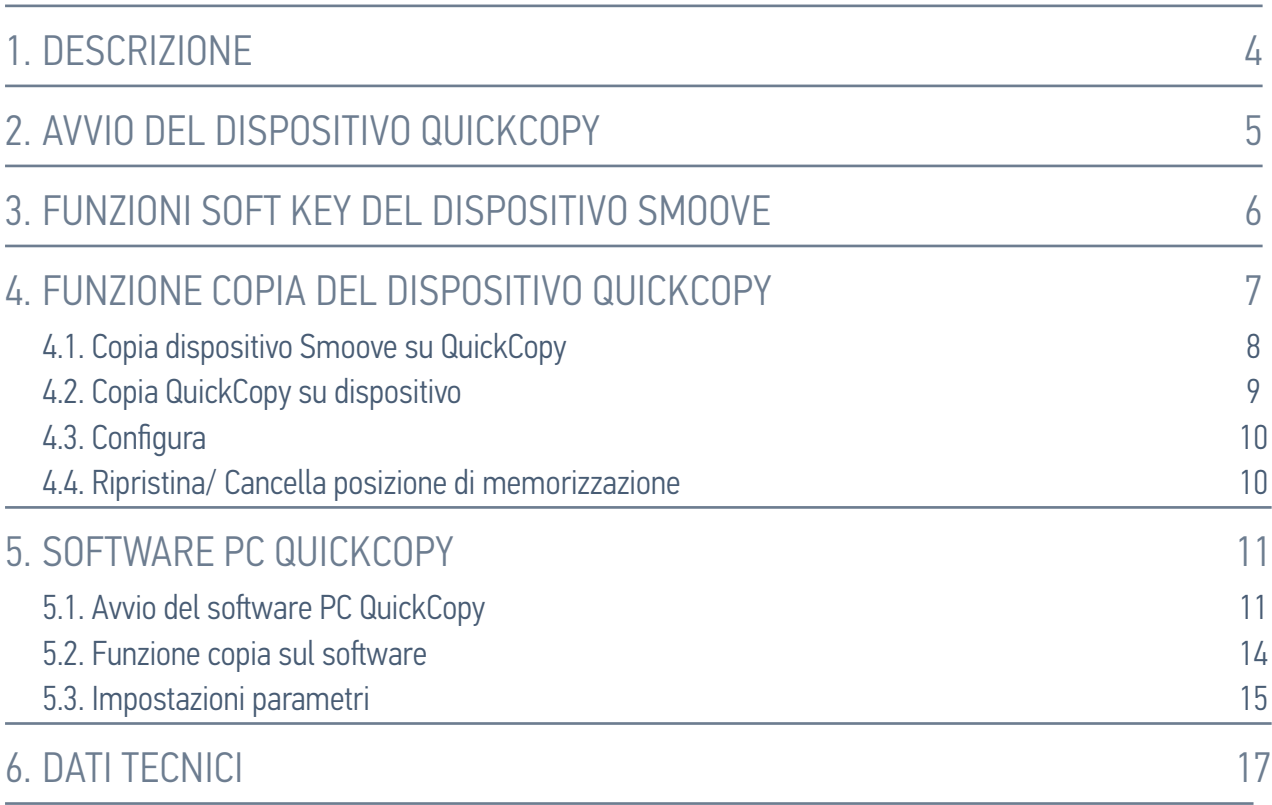

# <span id="page-3-0"></span>1. DESCRIZIONE

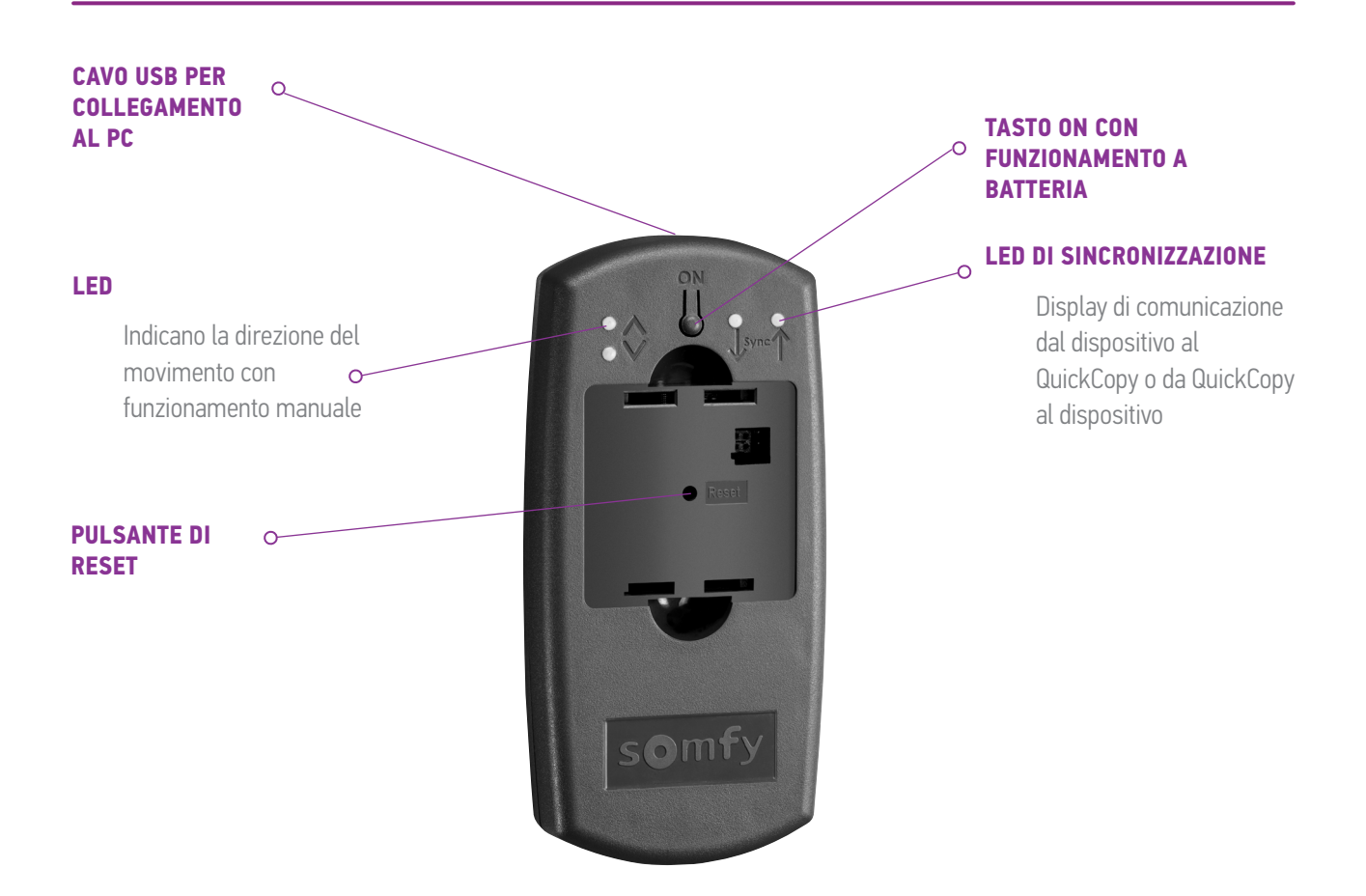

È presente un software PC QuickCopy scritto per QuickCopy. Si tratta di un software facile da usare, che permette di copiare le impostazioni di un dispositivo su dispositivi aggiuntivi (come con il dispositivo QuickCopy), nonché le impostazioni dei parametri del dispositivo Chronis / Soliris Smoove & Smoove Uno io.

# <span id="page-4-0"></span>2. AVVIO DEL DISPOSITIVO QUICKCOPY

- 1. Svitare le 4 viti e aprire il dispositivo.
- 2. Posizionare le batterie nel dispositivo QuickCopy, chiudere e avvitare.
- 3. Collegare il dispositivo Chronis / Soliris Smoove o Smoove Uno io al dispositivo QuickCopy.
- 4. Premere il tasto ON del QuickCopy per alimentare il dispositivo Chronis / Soliris Smoove o Smoove Uno io.
	- > Si visualizzerà la scritta "Somfy", seguita da "Menu operativo".

N.B.: Dopo circa 3 minuti senza funzionamento del dispositivo, l'alimentazione si interrompe .automaticamente

Scollegare il dispositivo Smoove non appena la procedura di duplicazione è completata.

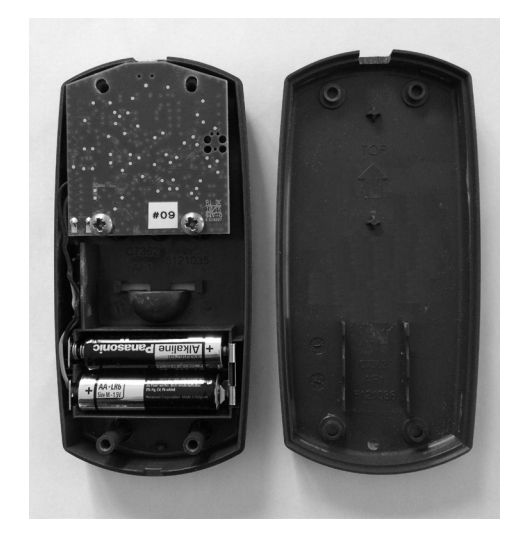

# <span id="page-5-1"></span><span id="page-5-0"></span>3. FUNZIONI SOFT KEY DEL DISPOSITIVO SMOOVE

Le funzioni soft key del dispositivo collegato Chronis / Soliris Smoove sono simili a quelle del funzionamento normale:

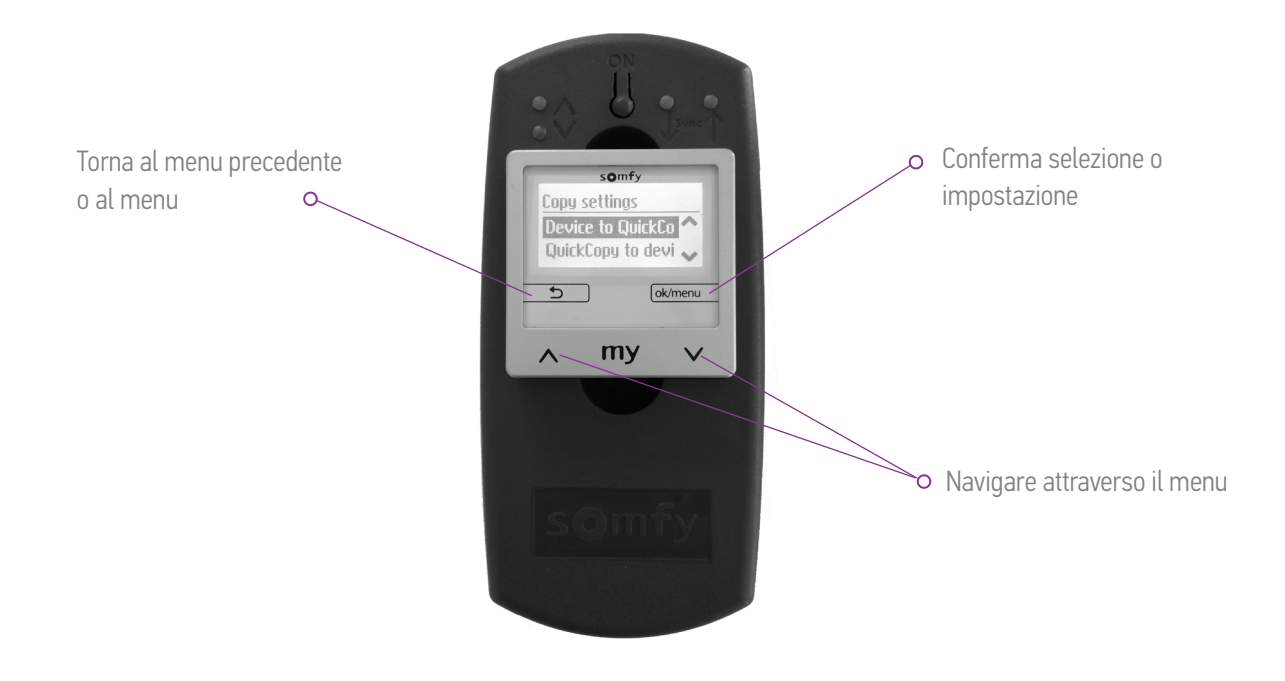

# <span id="page-6-1"></span><span id="page-6-0"></span>4. FUNZIONE COPIA DEL DISPOSITIVO QUICKCOPY

Sul display principale del dispositivo Smoove, viene visualizzato "Copia impostazioni" con le sequenti :opzioni

- Dispos a QuickCopy: le impostazioni vengono copiate dal dispositivo Smoove collegato alla memoria del QuickCopy (vedere capitolo" Copia dispositivo Smoove su QuickCopy").
- QuickCopy a disp: viceversa, le impostazioni vengono copiate dalla memoria del QuickCopy al dispositivo collegato Smoove (vedere capitolo "Copia QuickCopy su dispositivo").
- Configura: uscire dalla funzione copia. QuickCopy è utilizzato come alimentazione per il dispositivo (vedere capitolo"[Configura](#page-9-1)").

Copia impostazioni Dispos a QuickCo QuickCopy a disp $\sim$ 

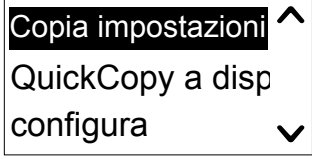

# <span id="page-7-1"></span><span id="page-7-0"></span>4.1. Copia dispositivo Smoove su QuickCopy

#### Copia impostazioni

- 1. Conferma "Dispos a QuickCopy".
	- > Alla voce del menu "Obiettivo QuickCopy", sono disponibili 10 diverse destinazioni di memorizzazione (dal Nome 1 al Nome  $10$ ).

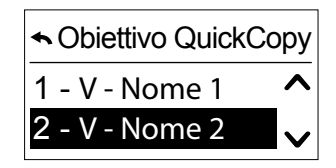

N.B.: La denominazione delle destinazioni di memorizzazione da 1 a 10 è fissa e non può essere modificata con il dispositivo QuickCopy. Per tale motivo, le destinazioni di memorizzazione devono essere registrate separatamente.

Lo stato delle destinazioni di memorizzazione è indicato con un simbolo:

- $X =$  lo spazio è vuoto
- $V =$  lo spazio è occupato
- 2. Scorrere per la destinazione e confermare la selezione.
	- $>||$ LED di sincronizzazione sul dispositivo QuickCopy si illumina brevemente di verde e compare il sequente messaggio: "Invio in corso della configurazione allo strumento QuickCopy".

**N.B.:** Se la destinazione di memorizzazione è già occupata, compare il seguente messaggio: "I dati già registrati saranno sovrascritti". Confermare questa opzione o uscire.

#### Copia solo Data e Ora

Nell'impostazione predefinita, la memoria nel dispositivo QuickCopy è vuota e senza impostazioni di data e ora. Qui è presente l'opzione di duplicazione solo dal dispositivo collegato Smoove al dispositivo QuickCopy. Quando il dispositivo QuickCopy funziona a batteria, la data e l'ora rimangono durante il periodo di funzionamento a batteria. Tuttavia, dopo la sostituzione delle batterie, la data e l'ora devono essere copiate/reimpostate.

1. Sulla destinazione di memorizzazione numero 10, confermare l'opzione "Solo ora+data".

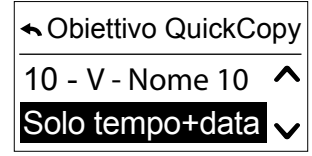

- $>$  Compare il seguente messaggio: "Invio in corso di ora/data allo strumento QuickCopy".
- 2. Togliere il dispositivo Smoove dopo il completamento della procedura di duplicazione.

#### <span id="page-8-0"></span>4. FUNZIONE COPIA DEL DISPOSITIVO QUICKCOPY

## <span id="page-8-1"></span>4.2. Copia QuickCopy su dispositivo

#### Copia impostazioni

- 1. Conferma "QuickCopy a disp".
	- > Alla voce del menu "Fonte QuickCopy", sono disponibili 10 diverse destinazioni di memorizzazione (dal Nome 1 al Nome 10).

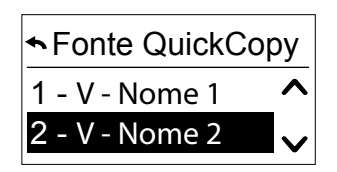

Lo stato della memoria è visualizzato mediante un simbolo:

- $X =$   $\log$   $\log$   $\log$   $\log$   $\log$
- $V =$   $\log$   $\log$   $\log$   $\log$   $\log$   $\log$   $\log$
- 2. Scorrere per la destinazione e salvare la selezione.
	- $>$  Il LED di sincronizzazione si illumina brevemente di verde e compare il sequente messaggio: "Effettuare la configurazione tramite lo strumento QuickCopy".

N.B.: Se i prodotti portanti dovessero essere diversi, l'ora corretta deve essere nuovamente inserita. Se la lunghezza dei prodotti portanti è identica alla configurazione memorizzata, è possibile utilizzare i valori elencati e semplicemente confermare.

#### Copia solo Data e Ora

Quando il dispositivo Smoove non viene alimentato con corrente elettrica per diverse ore, perde l'impostazione di ora e data. Per tale ragione, è possibile copiare solo data e ora dal dispositivo QuickCopy.

1. Sulla destinazione di memorizzazione numero 10, selezionare l'opzione "Solo ora+data".

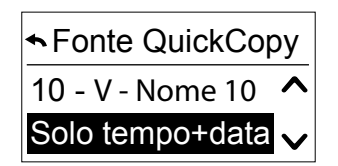

- 2. Confermare questa opzione.
	- > Compare il sequente messaggio: "Impostazione in corso di ora/ data dallo strumento QuickCopy".

#### <span id="page-9-0"></span>4. FUNZIONE COPIA DEL DISPOSITIVO QUICKCOPY

## <span id="page-9-1"></span>4.3. Configura

Esci dalla funzione copia e dalle funzioni del dispositivo collegato come nella condizione monoblocco. Il dispositivo QuickCopy fornisce ora solo l'alimentazione.

Effettua le impostazioni comodamente.

N.B.: Per tornare alla funzione copia, il dispositivo Smoove deve essere scollegato e poi ricollegato al dispositivo QuickCopy.

# 4.4. Ripristina/ Cancella posizione di memorizzazione

Nel caso in cui l'intera memoria del QuickCopy fosse stata cancellata, premere il pulsante Reset per almeno 10 secondi.

Entrambi i LED di sincronizzazione si accendono brevemente ad indicare la conferma.

<span id="page-10-1"></span><span id="page-10-0"></span>Il software funge da supporto di facile utilizzo per l'impostazione e la duplicazione dei parametri del dispositivo. Le configurazioni possono essere effettuate sul PC ed essere trasferite successivamente sul dispositivo QuickCopy, Chronis / Soliris Smoove o Smoove Uno io.

È possibile, inoltre, leggere dispositivi già programmati sul PC e, se necessario, salvare le impostazioni.

# 5.1. Avvio del software PC QuickCopy

#### Installazione del software

Requisiti di sistema: Windows 7, 8 o 10.

- 1. Copia il file "Software PC QuickCopy" sul computer dopo averlo scaricato (www.wiredcontrols. somfy.com).
- 2. Estrai i dati .zip
- 3. Avvia l'applicazione .exe
	- > Il sistema richiederà conferma sull'attendibilità del software.
	- > All'avvio, i seguenti messaggi verranno visualizzati sul PC.

4. Selezionare la lingua e premere "OK".

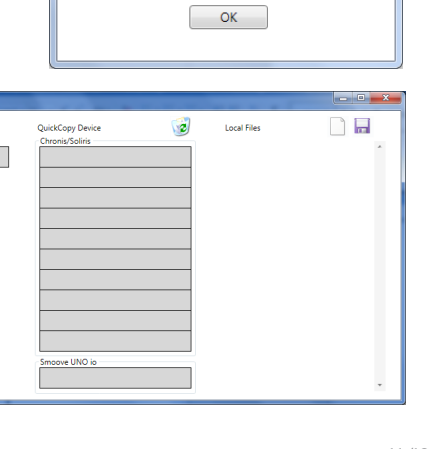

HOME MOTION BY SOMT

Please select the language **C** French © Deutsch **C** English  $\bullet$  Dutch

QuickCopy PC Software

QuickCopy PC software V1.0.191

> Compare la seguente finestra.

QuickCopy PC software  $v1.0.191$ 

 $\begin{array}{|c|c|c|c|c|}\hline \multicolumn{1}{|c|}{\mathbb{D}} & \multicolumn{1}{|c|}{\mathbb{E}} \\ \hline \multicolumn{1}{|c|}{\mathbb{D}} & \multicolumn{1}{|c|}{\mathbb{E}} \\ \hline \multicolumn{1}{|c|}{\mathbb{D}} & \multicolumn{1}{|c|}{\mathbb{E}} \\ \hline \multicolumn{1}{|c|}{\mathbb{D}} & \multicolumn{1}{|c|}{\mathbb{E}} \\ \hline \multicolumn{1}{|c|}{\mathbb{D}} & \multicolumn{1}{|c|}{\mathbb{E}} \\ \hline \multicolumn{1$ 

#### Collegamento del dispositivo QuickCopy

- 1. Collegare il dispositivo QuickCopy al PC tramite il cavo USB fornito.
- 2. Collegare il dispositivo Chronis / Soliris Smoove o Smoove UNO io al dispositivo QuickCopy.
	- > La notifica "Controllato da applicazione PC" viene visualizzata sul display di Chronis / Soliris .Smoove
	- $>$  Con Smoove UNO io, si accende un LED rosso.

#### Descrizione della panoramica principale

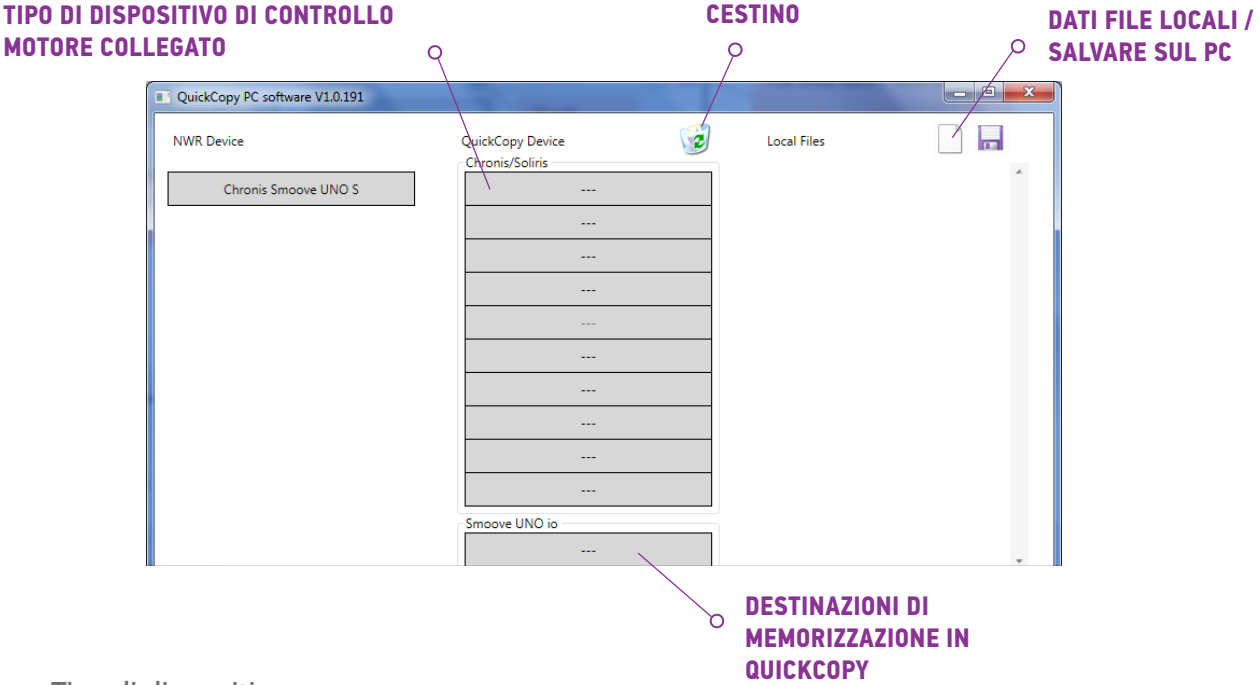

#### Tipo di dispositivo

Quando il dispositivo Chronis / Soliris Smoove o Smoove UNO io è collegato, il tipo di dispositivo controllato è mostrato nella parte in alto a sinistra del display (esempio: Chronis Smoove UNO S).

#### Posizioni di salvataggio

Sono visualizzate le posizioni di salvataggio disponibili del dispositivo QuickCopy. Vi sono 10 posizioni per le versioni Chronis / Soliris Smoove. Per Smoove UNO io, è disponibile una posizione di salvataggio separata.

#### Verifica della disponibilità delle posizioni di salvataggio

Nell'impostazione predefinita, alle posizioni di salvataggio non sono assegnati dei nomi e viene visualizzato "---". Tuttavia, ciò non significa che non siano presenti posizioni di memorizzazione con dati già memorizzati. Per tale motivo, è importante nominare le posizioni di salvataggio occupate (tasto destro del mouse). Il nome viene quindi trasferito contemporaneamente al dispositivo QuickCopy.

- 1. Con il tasto sinistro del mouse, cliccare sulla posizione di memorizzazione per verificare se lo spazio è occupato.
	- $\geq$  Se appare la seguente finestra, la posizione di salvataggio è libera.
- 2. Nel primo campo, è possibile dare un nome alla posizione di memorizzazione (es. soggiorno).
- 3. Nel secondo campo, si seleziona il prodotto corrispondente (es.Chronis Smoove IB+).
- 4. Se la posizione è occupata, compare la sequente finestra, indicante tutti i parametri della configurazione per la posizione di memorizzazione prevista.

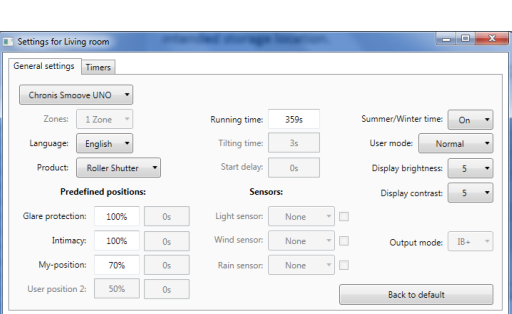

Cancel

Cancel

Name of configuration

Initial device type

Ok

Living room Initial device type Chronis Smoove IB+

Ok

Name of configuration

 $\overline{\phantom{a}}$ 

#### Nominare la posizione di memorizzazione

- 1. Cliccare il tasto destro sulla posizione di memorizzazione per denominarla o rinominarla.
- 2. Inserire il nome
- Si consiglia di denominare sempre la posizione di memorizzazione occupata.
	- > Quando si lavora con il dispositivo QuickCopy senza software, comparirà il nome della posizione di memorizzazione.

#### Cancellare la posizione di memorizzazione

- Trascinare (tenendo premuto il tasto sinistro del mouse) per spostare nel cestino la posizione di memorizzazione che si desidera eliminare.
	- You really want to delete the content of "Living room" from slot 1 Oui Non
	- > Un avviso viene visualizzato per confermare l'eliminazione.

#### <span id="page-13-0"></span>Assegnazione di posizioni di memorizzazione aggiuntive nel PC

Quando le 10 posizioni di memorizzazione sono occupate e sono insufficienti, è possibile assegnare posizioni di memorizzazione aggiuntive nel PC. Tuttavia, queste vengono salvate solo localmente nel PC come file xml

1. In "Local files", cliccare il tasto sinistro sul simbolo del foglio per assegnare un nuovo file.

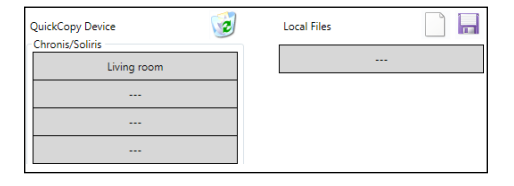

- 2. Cliccare sul simbolo del disco per salvare il file.
	- > Viene visualizzata una conferma del processo di salvataggio.

I dati vengono salvati nella sotto-directory "Database". Questa cartella può essere rintracciata nella stessa posizione in cui si trovano i dati .exe È possibile memorizzare fino a 100 file direttamente in questa directory. Se si dispone di più file, si consiglia di spostarli in una directory aggiuntiva, ad esempio "Progetto di costruzione". In questo modo, i dati non verranno visualizzati all'avvio del software QuickCopy.

### 5.2. Funzione copia sul software

Le impostazioni di un dispositivo possono essere copiate facilmente e rapidamente su un altro dispositivo. Nel dispositivo QuickCopy, sono presenti 10 posizioni di memorizzazione disponibili per Chronis / Soliris Smoove. Per Smoove UNO io, è disponibile una sola posizione di salvataggio.

#### Procedura di duplicazione

Le impostazioni in una posizione di salvataggio, sul dispositivo collegato o i dati memorizzati su un PC, possono essere copiati facilmente su un'altra posizione (dispositivo, posizione di memorizzazione QuickCopy o file PC).

- 1. Spostare il cursore del mouse sul campo copia.
- 2. Cliccare il tasto sinistro del mouse.
- 3. Tenere premuto il tasto sinistro del mouse e spostare il cursore su una nuova posizione.
	- $\geq$  Se questa posizione contiene già dati di configurazione, verrà chiesto se davvero si desidera sovrascrivere i dati attuali.

N.B.: Prestare particolare attenzione quando si sta tentando la duplicazione tra tipi diversi di dispositivo. Terminata la procedura di duplicazione, si consiglia di controllare le singole impostazioni dei parametri. Alcune procedure di duplicazione vengono bloccate automaticamente. È possibile trasferire solo da un dispositivo collegato a un dispositivo con le configurazioni corrispondenti.

#### <span id="page-14-0"></span>5.3. Impostazioni parametri

Nel software PC, è possibile abbinare le impostazioni da un dispositivo collegato a una posizione di salvataggio o ai dati assegnati al PC.

#### Aprire il menu Impostazioni

- Cliccare il tasto sinistro del mouse sul campo del dispositivo collegato (es. Chronis Smoove UNO S).
- NWR Device Chronis Smoove UNO S
- > Viene visualizzata una finestra delle impostazioni.
- Con le impostazioni del dispositivo collegato Smoove, il nome del Chronis / Soliris Smoove o Smoove UNO io compare nella parte in alto a sinistra. Non è possibile modificare il tipo di prodotto in quanto è specifico per il dispositivo.
- Con spazi di archiviazione e dati PC data è possibile modificare il tipo di prodotto.

Esempio: Tipo di dispositivo non modificabile.

General settings | Timers | Sun, wind, rain | Se  $\frac{1}{2}$  OMU sup  $17<sub>cm</sub>$  $\sim$  $On$ uage: English . ct: Roller Shutter  $5 - 7$ ed posi  $5 -$ None v one  $Output$  mode:  $IB + 70%$ a con Back to default Settings for Living room eneral settings Timers | Sun, wind, rain Chronis Smoove UNO S 1 Zone  $\mathbf{c}$  On  $\mathbf{v}$  $_{\rm 3s}$  $\overline{\mathsf{de}}$ : Normal  $\overline{\phantom{a}}$ uage: English +  $\sim$  0s luct: Roller Shutter  $n$  of  $\frac{1}{2}$  in  $\frac{1}{2}$  in  $\frac{1}{2}$  in  $\frac{1}{2}$  in  $\frac{1}{2}$ **Predefined positions**  $5 - 7$  $100%$  $None$ **Services TOOK**  $mode:$   $IB + - +$ User position 2: **Enec** Back to default

Esempio: Tipo di dispositivo modificabile.

#### Impostazioni parametri

In base al dispositivo Smoove, sono visualizzate diverse impostazioni dei parametri. Si tratta degli stessi parametri impostati direttamente sul dispositivo Smoove (tranne con Chronis Smoove IB+ e Soliris Smoove IB+: sono qui presenti ulteriori possibilità, a differenza delle impostazioni del dispositivo (vedere capitolo "Definizione delle zone con le versioni IB+")).

**N.B.:** Per una spiegazione dettagliata della funzione e dei parametri del dispositivo Smoove, fare riferimento alle istruzioni d'uso del dispositivo corrispondente.

- Cliccare il tasto sinistro del mouse su un parametro per impostarlo.
	- $\geq$  Una finestra di supporto si apre automaticamente con le spiegazioni di parametri e funzioni ("Tooltip").

N.B.: Non appena un parametro viene impostato, è immediatamente salvato e non può più essere reimpostato. Per tale motivo, è opportuno salvare l'impostazione originale in una posizione di archiviazione libera, o copiarla in un file PC e poi procedere con la modifica.

#### <span id="page-15-0"></span>Definizione delle zone con le versioni IB+

Questa impostazione può essere effettuata solo con il software PC QuickCopy.

Con Chronis Smoove IB+ e Soliris Smoove IB+, è possibile definire fino a 3 diverse zone. La funzione temporizzatore è configurabile individualmente per ciascuna zona. È possibile anche decidere per ciascuna zona se attivare la funzione Sole. Vento, o Pioggia, Ad esempio: il soggiorno e la camera da letto dovrebbero avere diversi tempi di ciclo. Per questo, il dispositivo IB+ richiede 2 zone.

#### N<sub>B</sub>

- Nel software PC QuickCopy, il numero di zone è definito e i parametri corrispondenti sono impostati. In base a questa procedura, i dispositivi Smoove non sono ancora assegnati alle zone corrispondenti. Esiste un'altra procedura per assegnare le zone. Non appena il Soliris Smoove IB+ o Chronis Smoove IB+ è collegato nuovamente all'adattatore a muro e i dispositivi Smoove sono connessi, è possibile eseguire questa procedura. Fare riferimento alle istruzioni d'uso di Soliris Smoove IB+ e Chronis Smoove IB+.
- Le diverse zone non sono progettate per controllare diversi tipi di prodotti portanti (tende alla veneziana, tapparelle, tende). Se si desidera questo, occorre utilizzare diversi dispositivi Chronis Smoove IB+ o Soliris Smoove IB+. È possibile anche applicare un altro prodotto, es. Somfy animeo IB+ TouchBuco. Con questa opzione, è possibile creare anche da 4 a 8 zone per centrale di controllo.

#### Definizione del numero di zone

- 1. Aprire la finestra delle impostazioni di un dispositivo Smooye IR+
- 2. Alla voce "Zones", selezionare il numero di zone (esempio: Soliris Smoove IB+ con 2 zone).

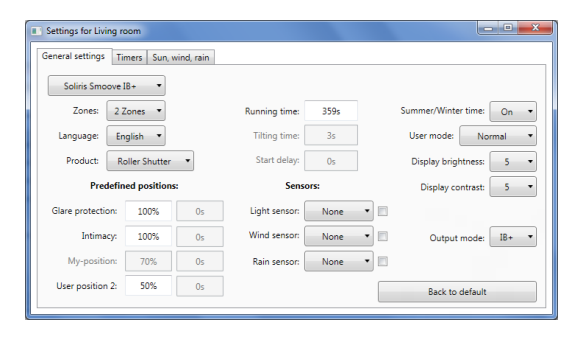

#### Impostare una zona individualmente

Alla voce "Prog. timer", è possibile impostare ciascuna zona individualmente. Invece di 4 tempi di ciclo, ce ne sono adesso 8 (funzionamento a 2 zone) o 12 (funzionamento a 3 zone).

Mo, Tu, We, Th, Fr, So, Su <u>ଚ୍ଚଚ୍ଚଚ୍ଚଚ୍ଚ</u> 9999999 .<br>CycleTime 3  $rac{1}{100}$  $Z$ one 1  $or -$ .<br>Curiețime 4  $70001$  $or -$ 20.00<br>08.30  $\frac{1}{2}$  $OF$  $z<sub>one</sub>$  $\overline{z_{\text{max}}}$ 

Alla voce "Sun, Wind, Rain", è possibile stabilire quale Sun function:  $\begin{array}{r} \text{Zone 1} \ \overline{\mathscr{Q}} \\ \text{Zone 2} \ \overline{\mathscr{Q}} \\ \text{Zone 3} \ \overline{\mathscr{Q}} \end{array}$ Sun thracholds zona deve svolgere quale funzione. Sun position: Esempio: Alla zona 1 e alla zona 2 è assegnata la ind function: Zone 1  $\vee$ funzione Sole. Le funzioni Vento e Pioggia sono

Settings for Living roo

General settings | Timers | Sun, wind, rain  $5 - 7$ Not hefore ne)  $\qquad \bullet$ .<br>Not after:  $_{\text{ection}}$   $\rightarrow$  $5 - 7$ Zone 2<br>
Zone 2<br>
Zone 3 **Rain function:** Zone 1  $\overline{\mathscr{L}}$ <br>Zone 2  $\overline{\mathscr{L}}$ Zone  $3$ 

assegnate solo alla zona 1.

# <span id="page-16-0"></span>**6. DATI TECNICI**

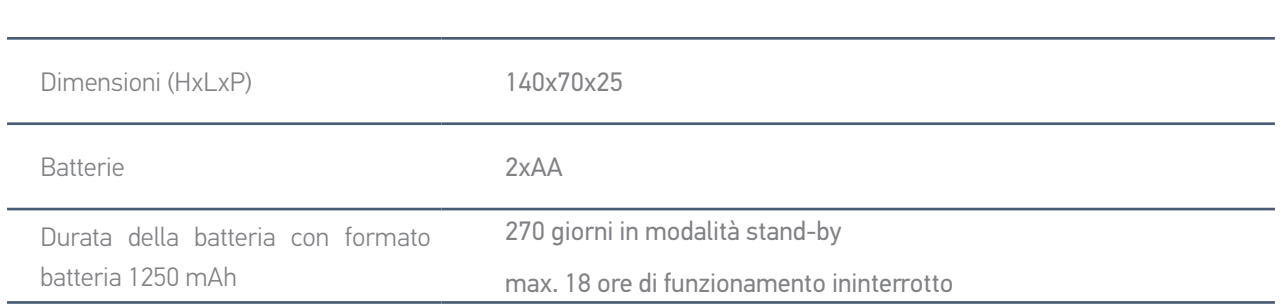

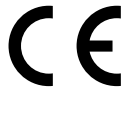

Con la presente Somfy dichiara che il dispositivo radio coperto da queste istruzioni è conforme ai requisiti della Direttiva Radio 2014/53/UE e agli altri requisiti essenziali delle Direttive Europee .applicabili

Il testo completo della dichiarazione di conformità UE è disponibile all'indirizzo www.somfy.com/ce.

**Somfy SAS** 50 avenue du Nouveau Monde F-74300 CLUSES FRANCIA

www.somfy.com

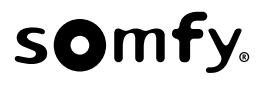